# **Configuring Server-side Extraction**

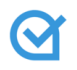

## **Applies To**

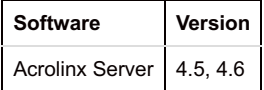

Server-side extraction is the process of configuring the server to extract text instead of the Acrolinx client software. Server-side extraction is useful for customized Acrolinx integrations where there's no user interface for configuring text extraction settings. For example, Acrolinx integrations for rich text editors such as CKEditor use server-side extraction.

You define server-side extraction settings by adding context segmentation definition (CSD) files to your server installation and updating your language configuration file.

To configure server-side extraction, follow these steps:

- 1. Create a [server-side](#page-1-0) CSD file
- 2. Associate the [server-side](https://support.acrolinx.com/hc/en-us/articles/204346131) CSD file with a language or rule set
- 3. *(Optional)* Configure Acrolinx Server to generate an [annotated](https://support.acrolinx.com/hc/en-us/articles/204249762) copy of the checked document .
- 4. Enable [server-side](https://support.acrolinx.com/hc/en-us/articles/204250792) extraction in your client software Restriction: Server-side extraction should not be used when the server is configured to save Acrolinx Scorecards on the client computer. For more information about this setting, see the *Acrolinx Server [Administration](https://support.acrolinx.com/hc/en-us/articles/204167851#D5310) Guide*.

## **Context Segmentation Definitions (CSDs)**

## **What is the Purpose of CSDs?**

CSDs provide Acrolinx with instructions on how to get the text out of a certain kind of document. These instructions fall into two basic categories: segmentation and filtering.

When you check HTML or XML files, the settings in a CSD file determine the segmentation rules.

The CSD contains the following settings:

- The document types that are associated with the defined segmentation settings.
- Sentence-break elements.
- No-break elements.
- Elements to include or exclude when a check is performed.
- Attributes that have values which should be checked.

### **CSD File Naming and Location**

CSDs are contained in files that have the following naming format:

<FILENAME>.properties.

Server-side CSD files usually are located in:

- %ACROLINX\_CONFIGURATION\_ROOT%\data\ on Windows.
- \$ACROLINX\_CONFIGURATION\_ROOT/data/ on Unix-based operating systems.

# **Creating and Modifying CSDs**

To create or modify a CSD file, follow these steps:

#### <span id="page-1-0"></span>1. If you don't have any CSD files, create one first

a. Create a text file <FILENAME>.properties and save the file in your server configuration directory.

*Example:* %ACROLINX\_CONFIGURATION\_ROOT%\data\ <LANGUAGE\_ID>

b. Copy the following lines into the text file:

### General Information

csd\_name= version=1

### Matching Criteria

dtd.type= dtd.source\_reference= dtd.client\_signature= dtd.public\_id= dtd.system\_id= dtd.root\_element= dtd.schema=

### Extraction Settings

# General Settings

ignoreCase=true default\_inclusion\_mode=include

# Filtering exclusion\_elements= inclusion\_elements= empty\_elements=

# Break elements no\_break\_elements= sentence break elements= token break elements= default\_break\_level=

# Attribues extract\_attributes= meta\_information=

# Parenthetic elements parenthetic\_elements=

2. If you have an existing CSD that you'd like to edit, find the directory where your CSD profiles are stored and open the file:

*Example:* %ACROLINX\_CONFIGURATION\_ROOT%\data\ common\myCSD.properties

#### 3. Update the values for each of the settings.

If you're not sure what some of the settings are for, see the [descriptions](https://support.acrolinx.com/hc/en-us/articles/204753221#concept_uj4_xkq_sr) of each setting.

You can also use the following sample CSD to see how you could enter the different settings. Note: We've provided a sample value for each of the matching criteria, but in reality you don't need to set all these criteria. The dtd.type is required but the others are optional.

### General Information

csd\_name=My Test CSD version=1

### Matching Criteria

```
dtd.type=XML
dtd.source reference=.*/user-guides/.*.dita
dtd.language=en
dtd.client_signature=mF0YZzgQ233lY2tlcg
dtd.public_id=-//OASIS//DTD DITA Concept//EN
dtd.system_id=concept.dtd
dtd.root_element=concept
dtd.schema=notes.xsd
```
### Extraction Settings

# General Settings ignoreCase=true default\_inclusion\_mode=include mark\_excluded\_elements=false

```
# Filtering
exclusion elements=metadata, cndname, codeph
inclusion_elements=ph,entry,title
empty_elements=img,xref
```

```
# Break elements
no break elements=sub, sup
sentence break_elements=title, entry, li
token_break_elements=cr
default break level=sentence
```
# Parenthetic elements parenthetic elements=footnote, endnote

# Attributes extract attributes=img.?alt meta information=MyDocumentID:<br/>book id>

4. Save your changes and if you haven't done so already, [associate](https://support.acrolinx.com/hc/en-us/articles/204346131) the CSD with a rule set.

## **Configuring the Matching Criteria and General Settings for a CSD**

## **Matching Criteria**

The properties in a CSD file fall into two main categores: the matching criteria and the extraction settings themselves.

When you create a CSD, it's usually intended for a specific type of document. For example, you might create separate CSDs for help tasks and localization files. You use the matching criteria to match the appropriate documents with your CSD. Usually, you only need to define two or three matching criteria.

Use the following table to decide which matching criteria best suits your requirements.

Table 1. Matching Criteria and General Settings

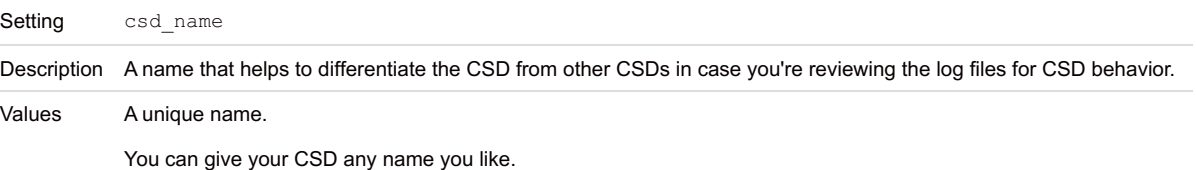

csd\_name=CSD for Me

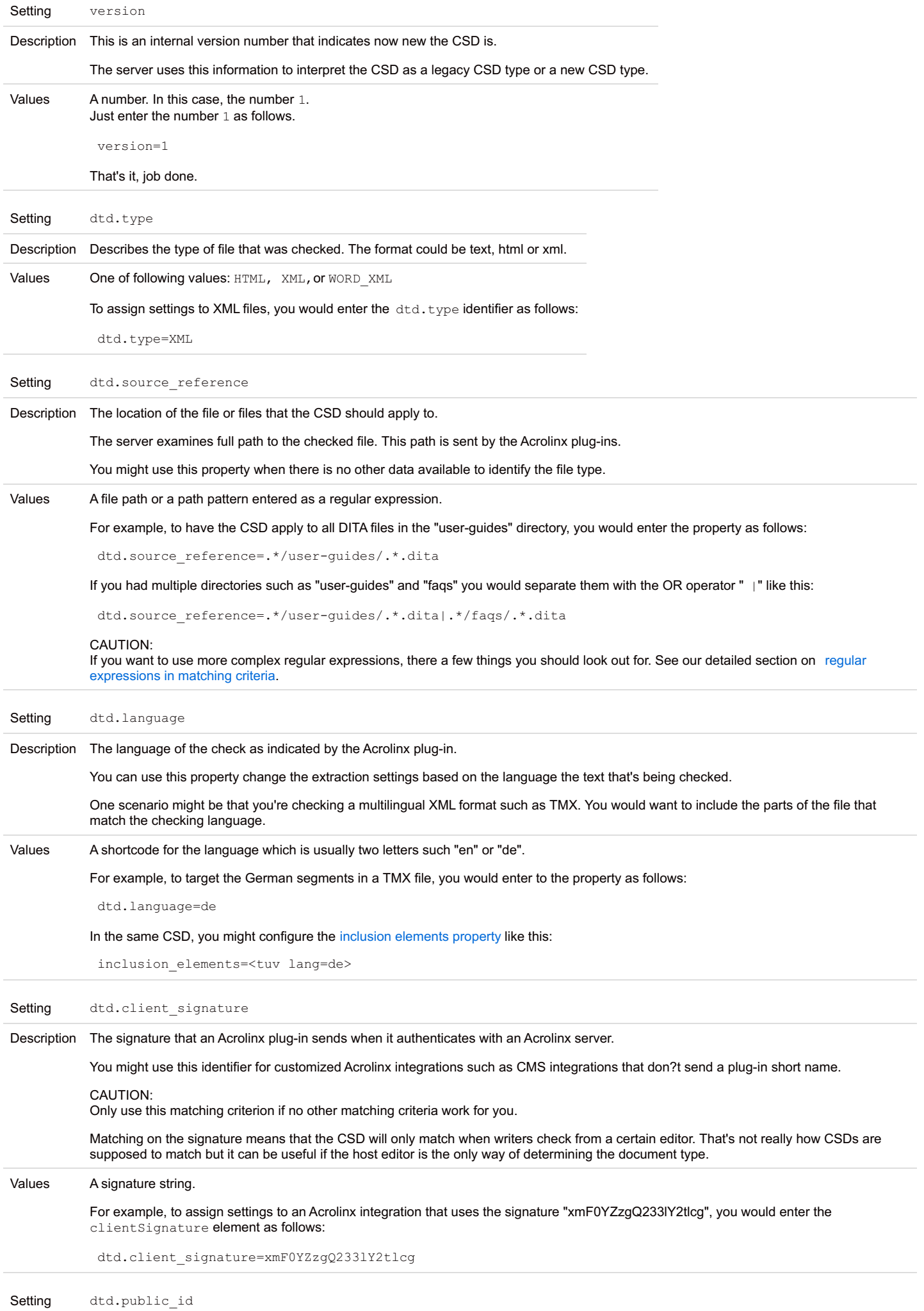

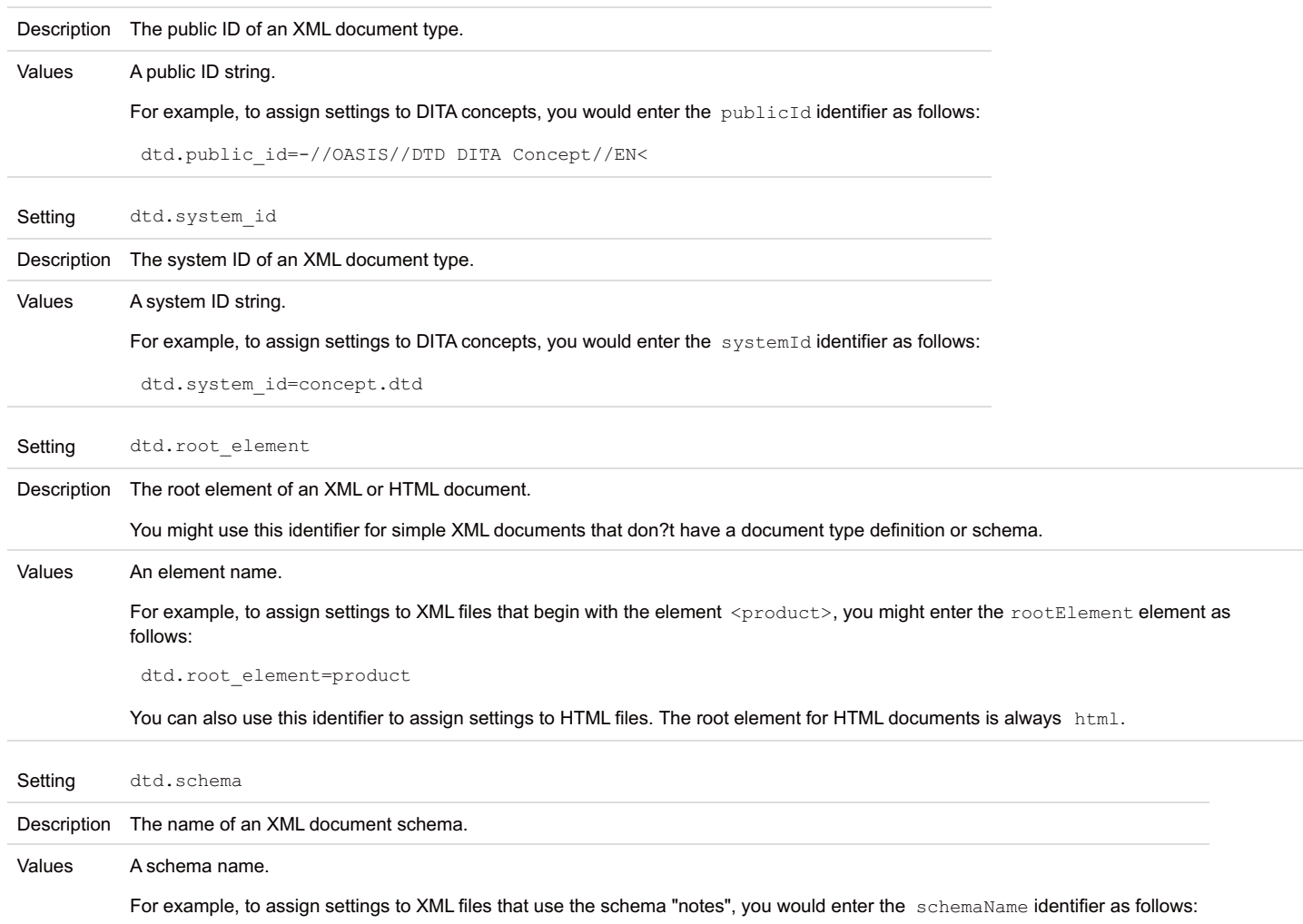

dtd.schema=notes.xsd

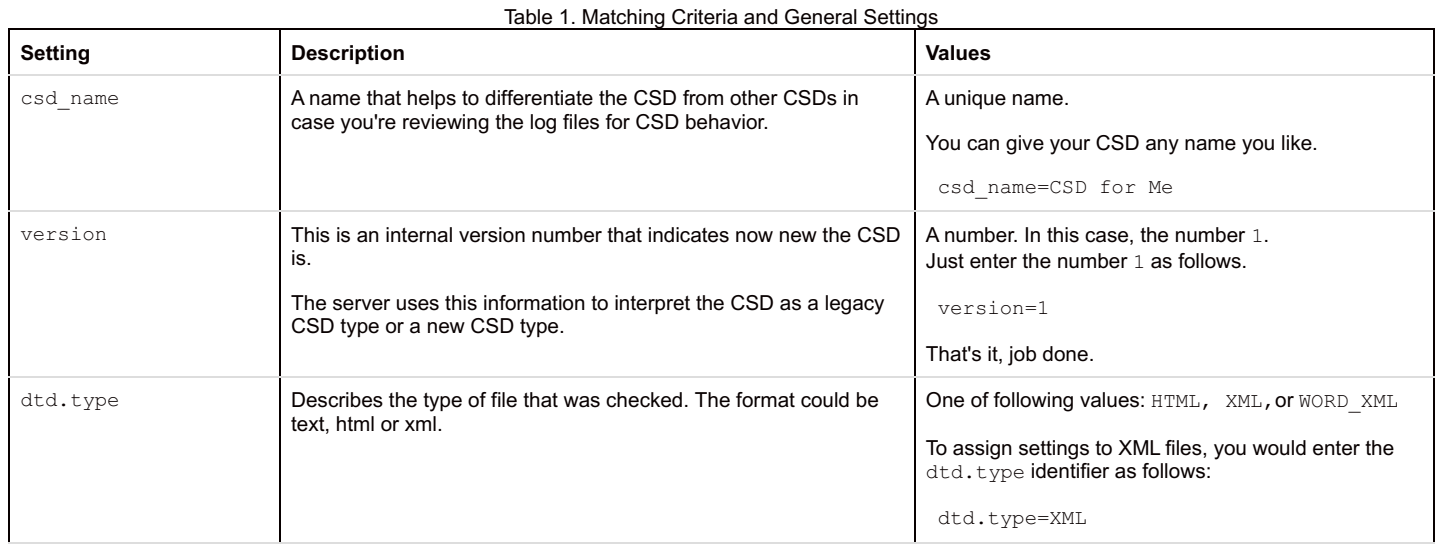

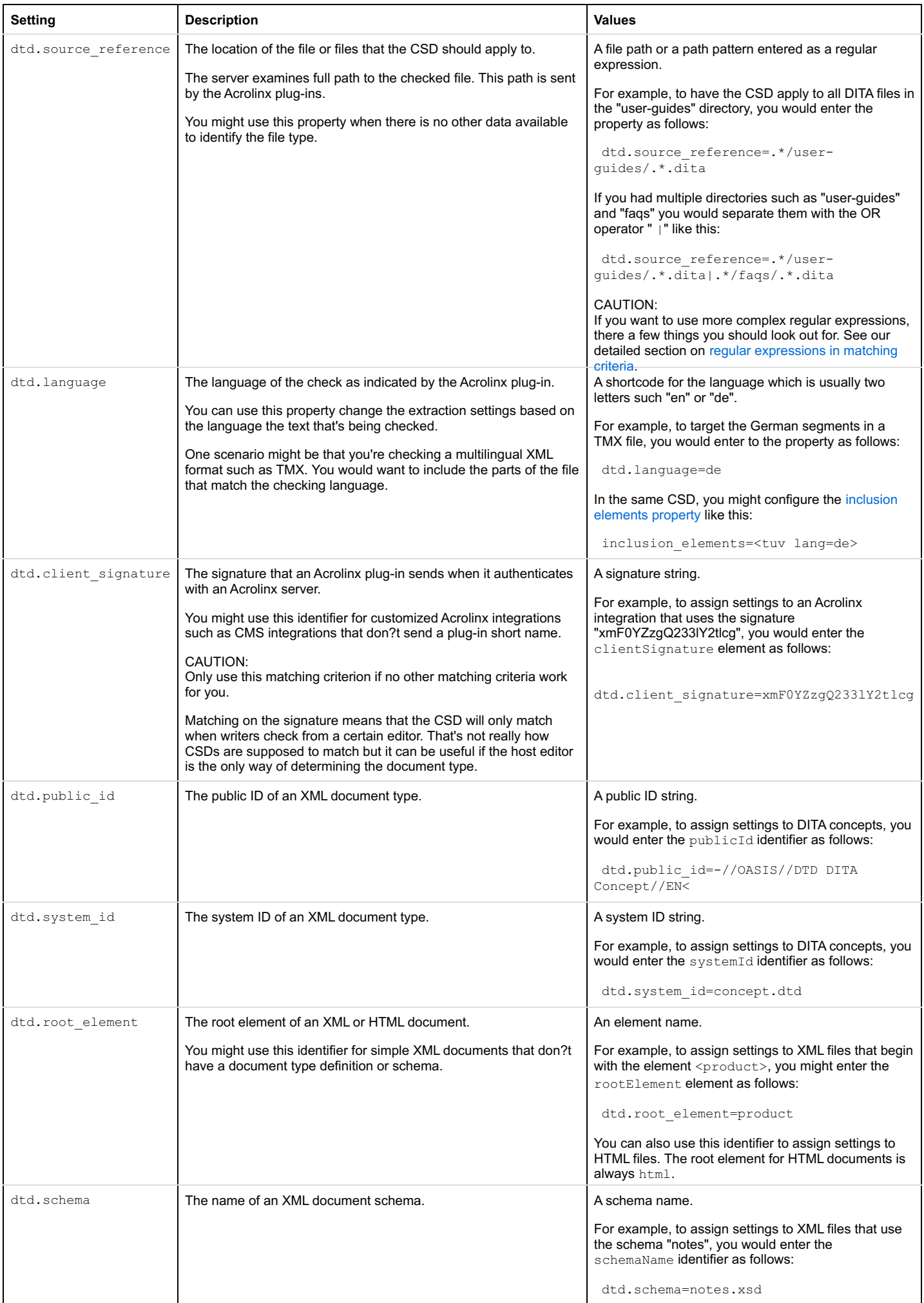

<span id="page-6-0"></span>You can enter a regular expression as the value for any matching criteria. Regular exexpressions are especially useful for the criterion dtd.source reference because you can use them to define multiple file locations.

When you use regular [expressions](http://docs.oracle.com/javase/7/docs/api/java/util/regex/Pattern.html), bear in mind that you have to use the syntax for Java-style regular expressions.

If you enter Windows-style paths, you must also escape the backslashes. In the Java-style regular expressions , you must escape backslashes twice. For example, suppose that your files are stored in the master directory  $c:\D{OC}\user{-guides}\$ . To match all DITA files in the directory you would enter the regular expression as follows:

dtd.source\_reference=C:\\\\DOC\\\\user-quides\\\\.\*.dita

Because of the idiosyncrasies of Java-style regular expressions, you have to replace each single backslash "\" with four backslahes "\\\\".

# **Configuring Extraction Settings in a CSD**

After you're familiar with the different ways you can categorize elements in Acrolinx, you can start adding these elements to your extraction settings.

If you want to change the text extraction for elements that have specific attributes, you can add the attribute to your settings as well. For example, you could categorize p elements as excluded only when they have the value ["internal"](https://support.acrolinx.com/hc/en-us/articles/204753221#concept_gvc_1lh_ks) in the audience attribute. You add attributes to your CSD in a specific syntax.

Use the following table as a guide to what you can configure in a CSD and how you add the extraction settings correctly:

Table 2. Extraction Settings

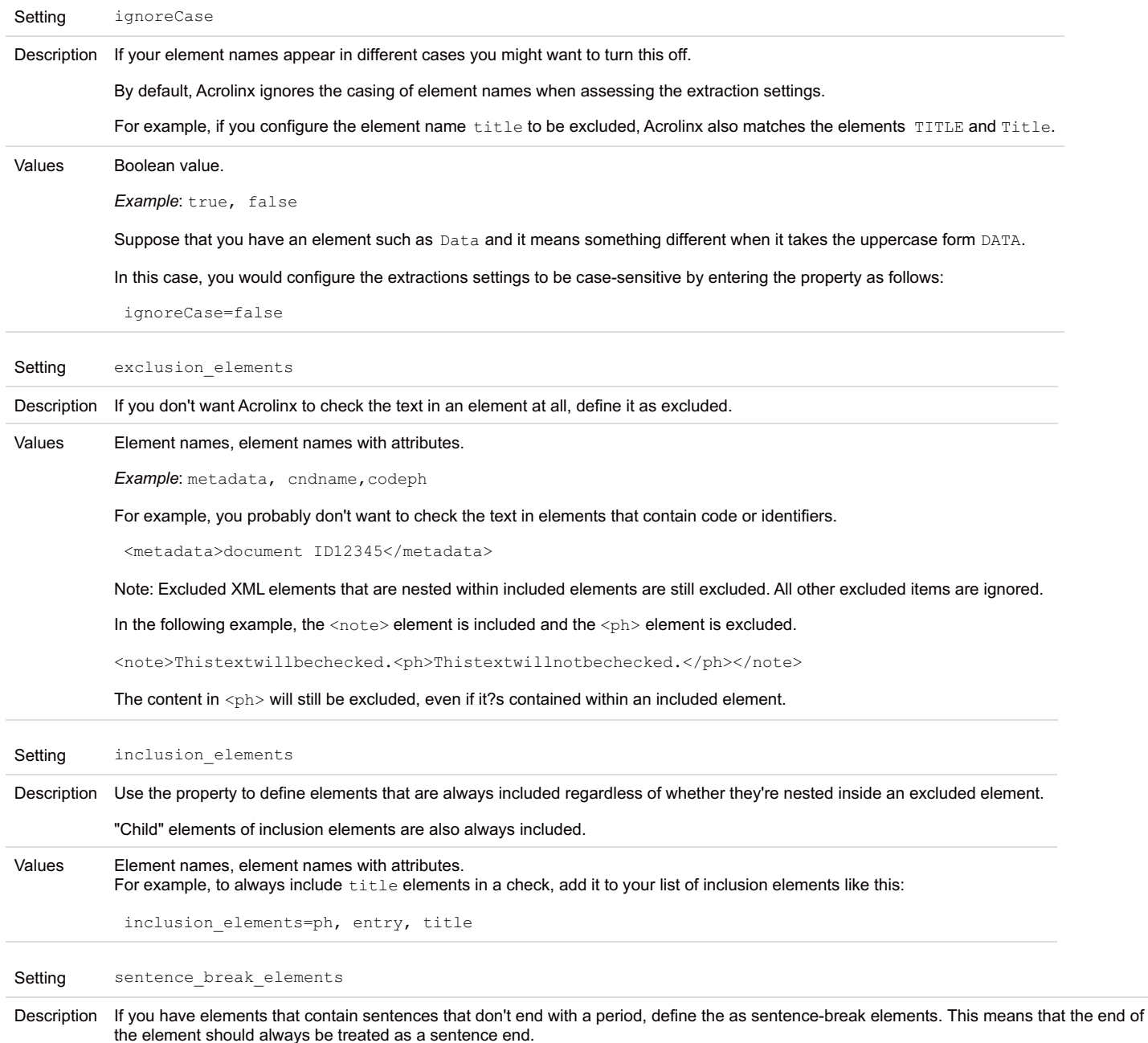

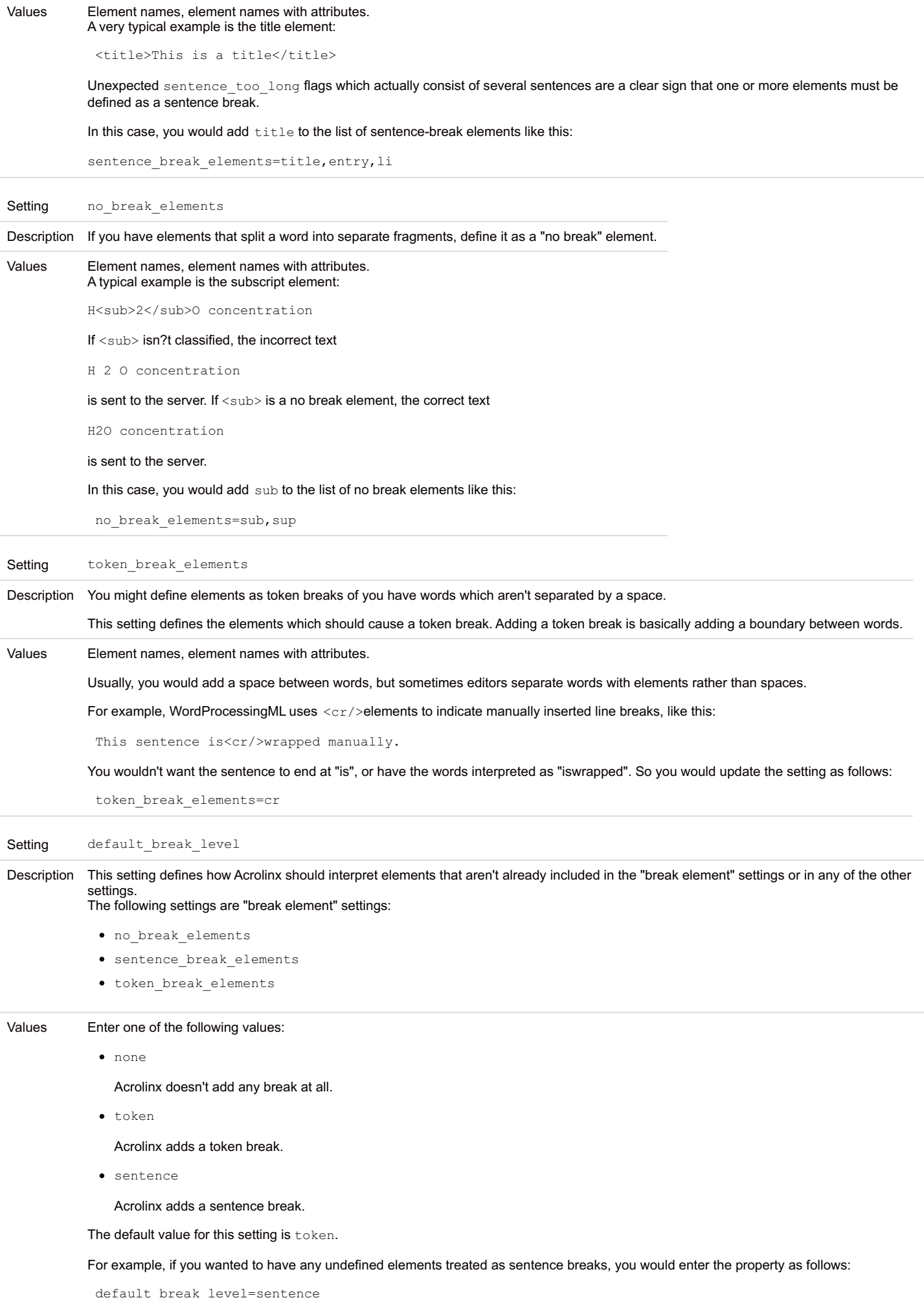

Description Suppose that you have elements that surround fragments of text in the same way that you would put a side-note in parentheses in the middle of a sentence. Example:  $\langle$ n>This is the  $\langle$ footnote>This is a second sentence.</footnote> first sentence.</p> This type of element is fairly rare and should be classified as a **parenthetical element** in the segmentation options. Values Element names. A typical example is a footnote in the middle of a sentence. If <footnote> isn?t classified as a **parenthetical element**, the incorrect text This is the This is a secondsentence first sentence. is sent to the server. If <footnote> is classified as a parenthetical element, the correct text This is the first sentence. This is a second sentence. is sent to the server. In this case, you would add footnote to the list of parenthetical elements like this: parenthetic\_elements=footnote,endnote Setting empty elements Description If you have elements that don't contain any text such as text entities, but should still be treated as part of the sentence, define them as empty elements. There are several things to consider when working with elements that don't contain any text: The plug-in replaces these elements with a placeholder character when processing the text for checking. Sometimes elements that don't contain any text but are part of the sentence structure can cause style or grammar rules to flag incorrectly. In the following example, the  $xref$  element contains no text but acts as a noun in the sentence.

> <para>Slidethe<xref xidtype="IBSwitch" xrefid="ib001"></xref>firmlyintoplace.</para>

By default, the text "Slide the firmly into place." is sent to the server and the sentence is flagged for incorrect grammar. When you classify the elements as empty, you prevent this type of issue because empty elements are treated as nouns.

Acrolinx always ignores the contents of empty elements.

This fact is important to consider if your empty element is usually empty but occasionally does contain text.

Considering the previous example, suppose that your xrefs are usually empty but you do have one xref that spans a fragment of your sentence.

```
<para>Slidethe<xref xidtype="IBSwitch"
xrefid="ib001">first switch</xref>firmlyintoplace.</para>
```
The text that is within the xref tag will be ignored.

If you happened to misspell the word "first" as "frst", Acrolinx would not find this spelling issue because the text is contained within an empty element.

# Values Element names. For example, images are sometimes used in place of words like in the following excerpt: Powered by <image href="acrolinx\_logo.jpg"></image>. In this case, you would add img to the list of empty elements like this: empty\_elements=img,xref Setting default inclusion mode Description When you run a check, this setting determines whether elements are included or excluded by default.

The following elements are *always* excluded or included, regardless of the default inclusion mode value:

- Elements that are defined as exclusion\_elements or inclusion\_elements
- "Child" elements of exclusion or inclusion elements.

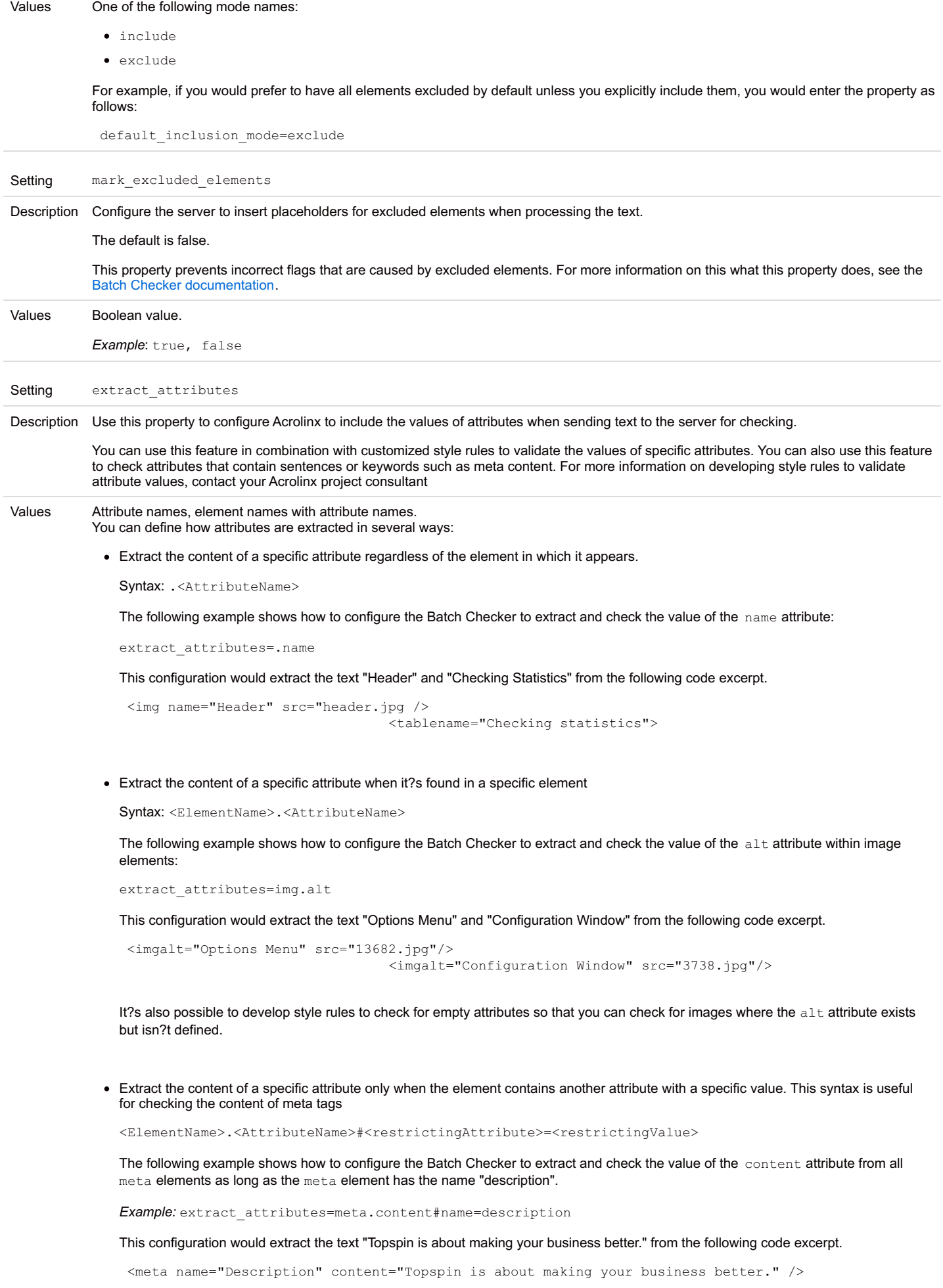

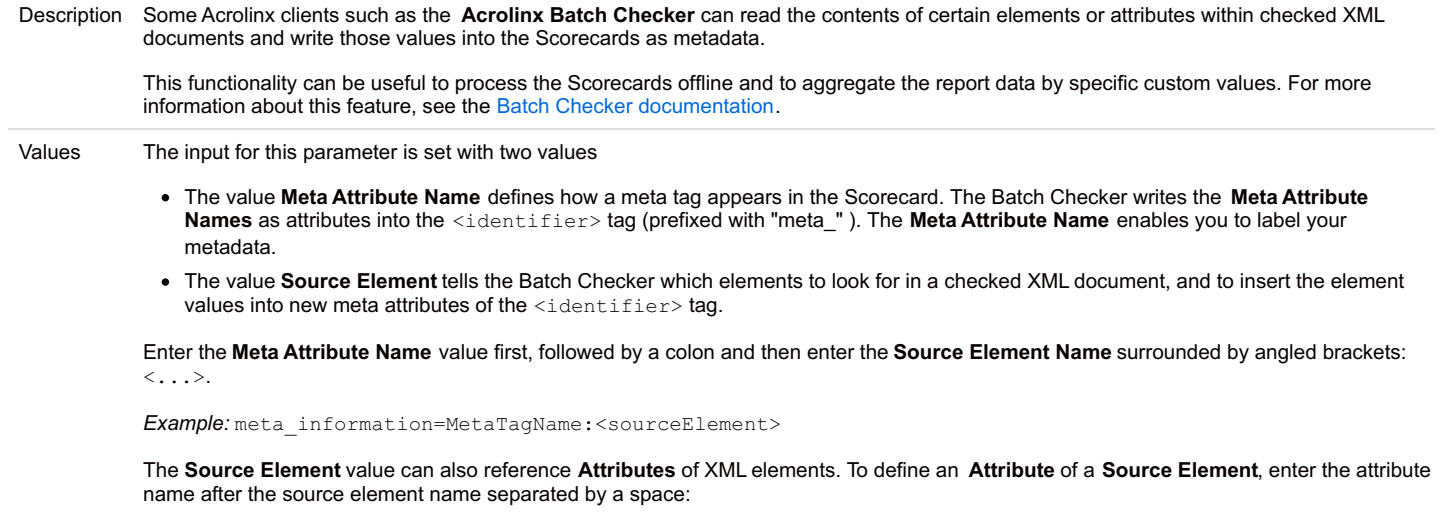

*Example:* meta\_information=MetaTagName:<sourceElementsourceAttribute>

The meta\_information tag can also take multiple value pairs separated by a semicolon:

*Example:* meta\_information=MyDocumentID:<bookid>;MyRoleName:<bookelementrole>

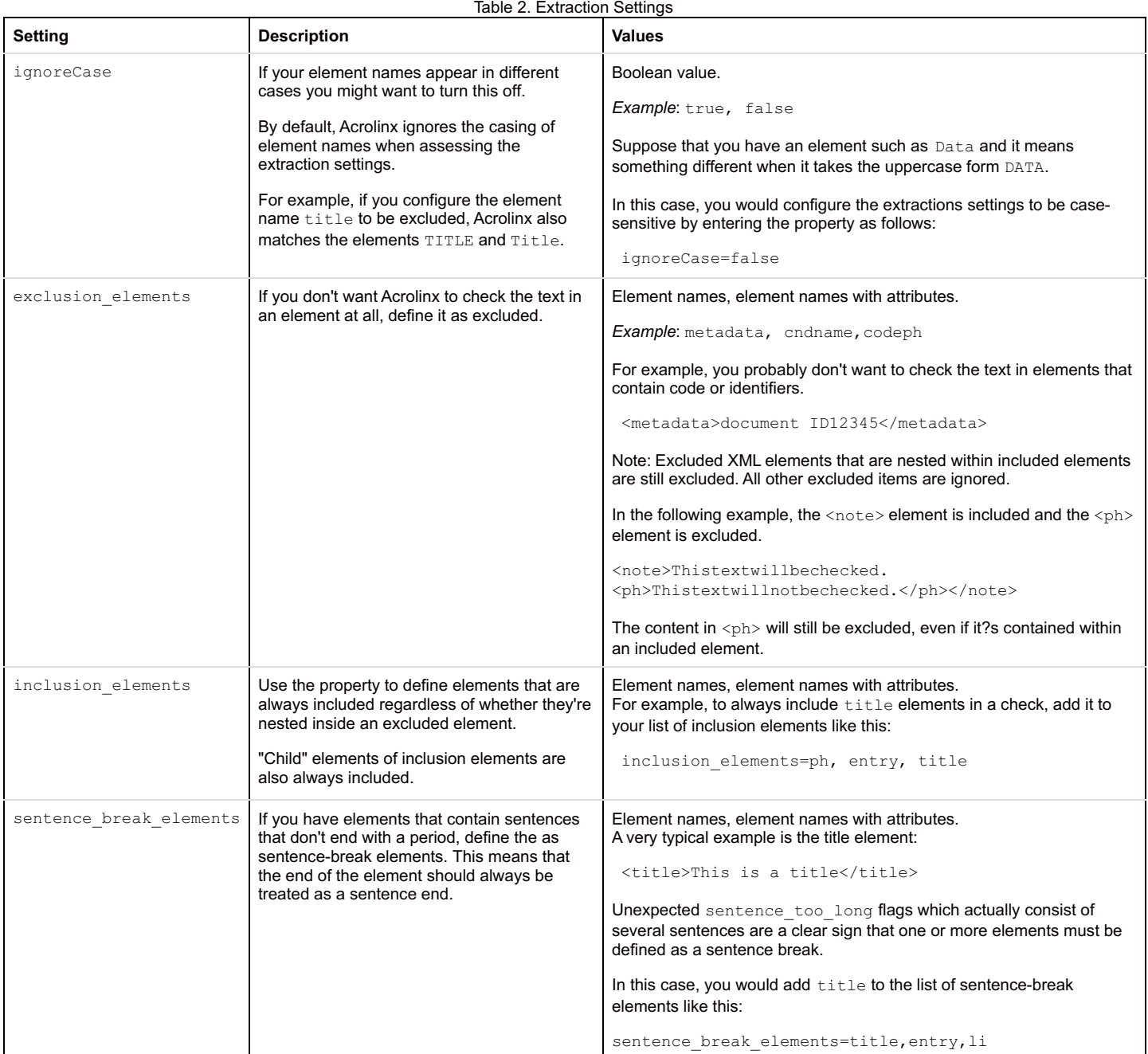

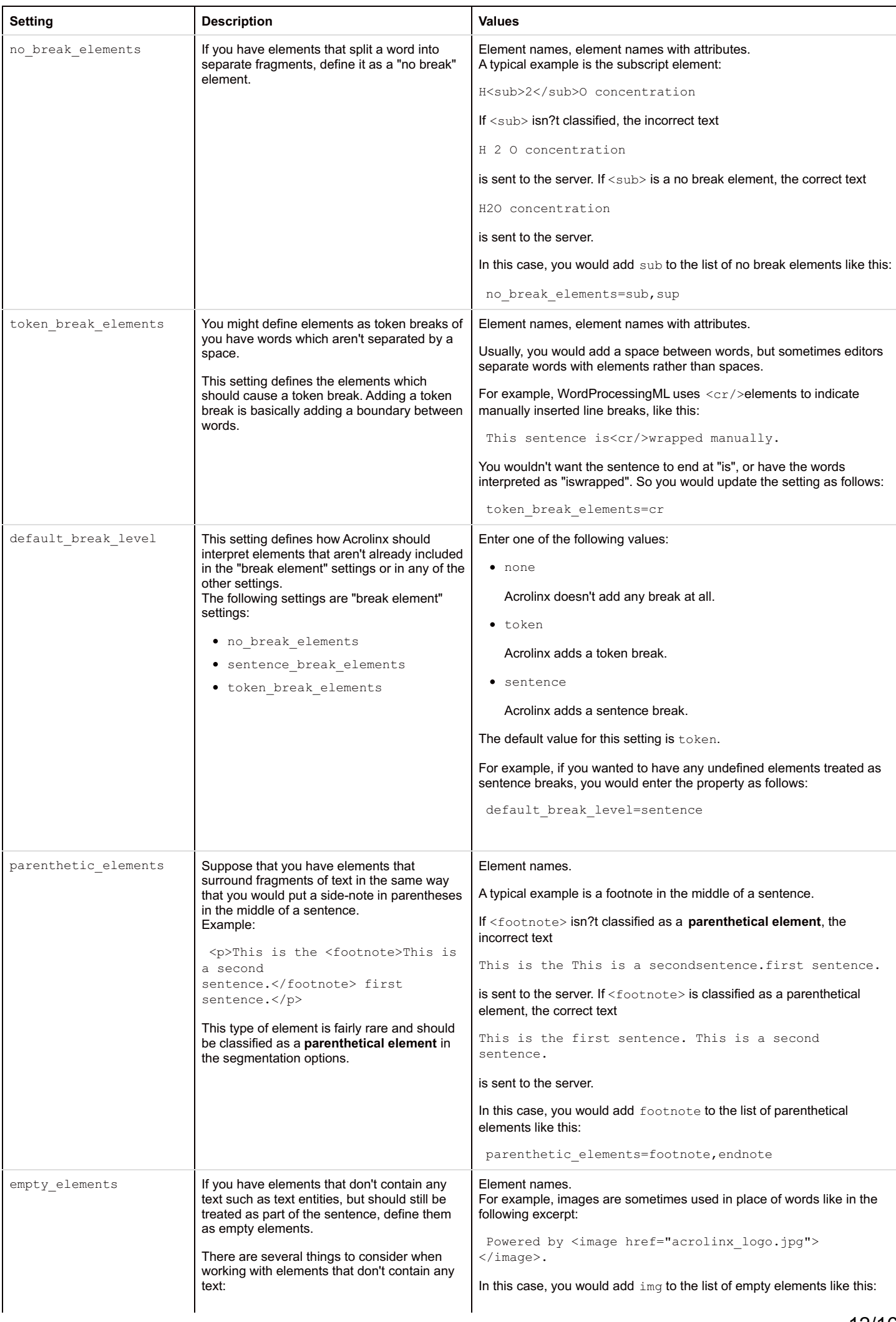

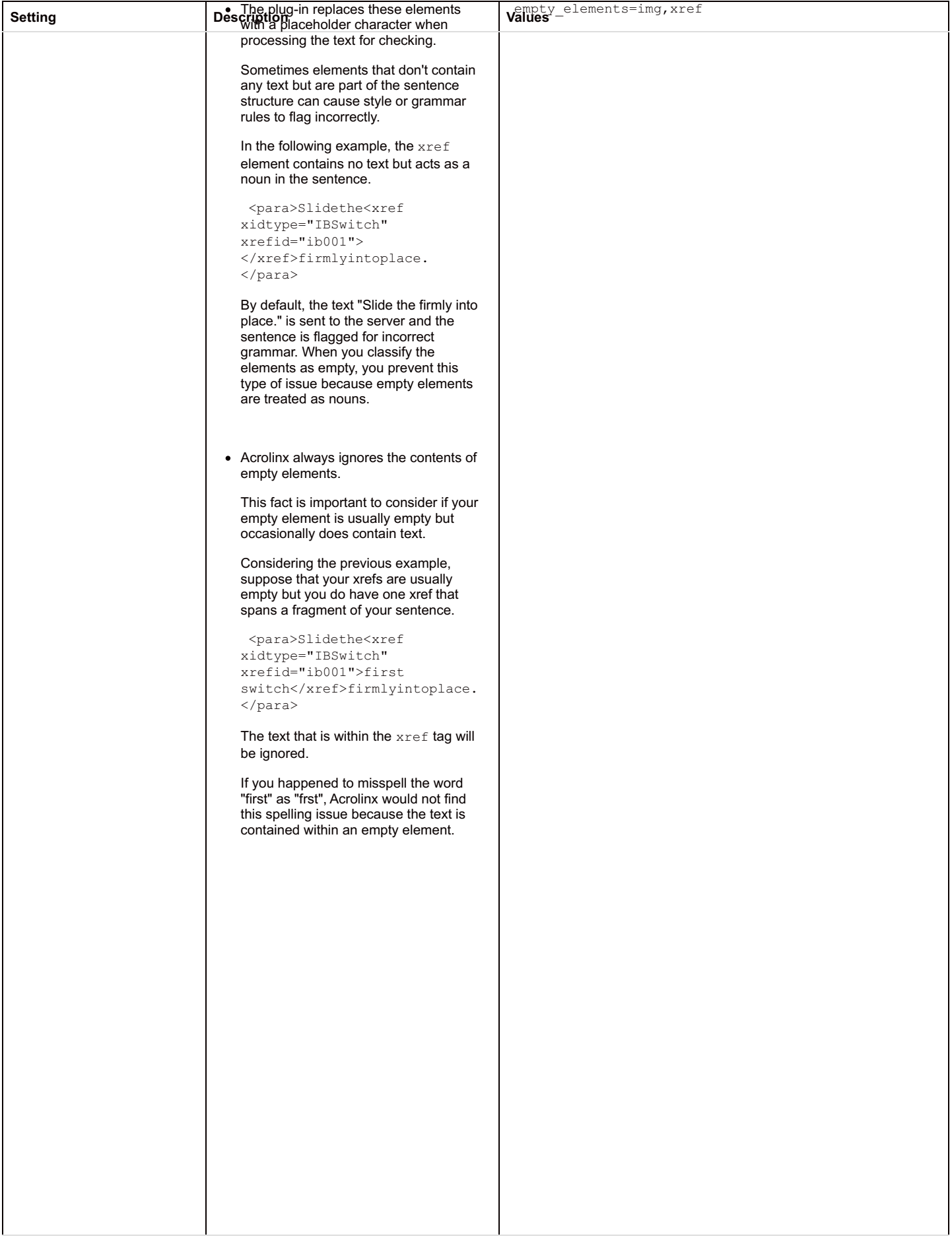

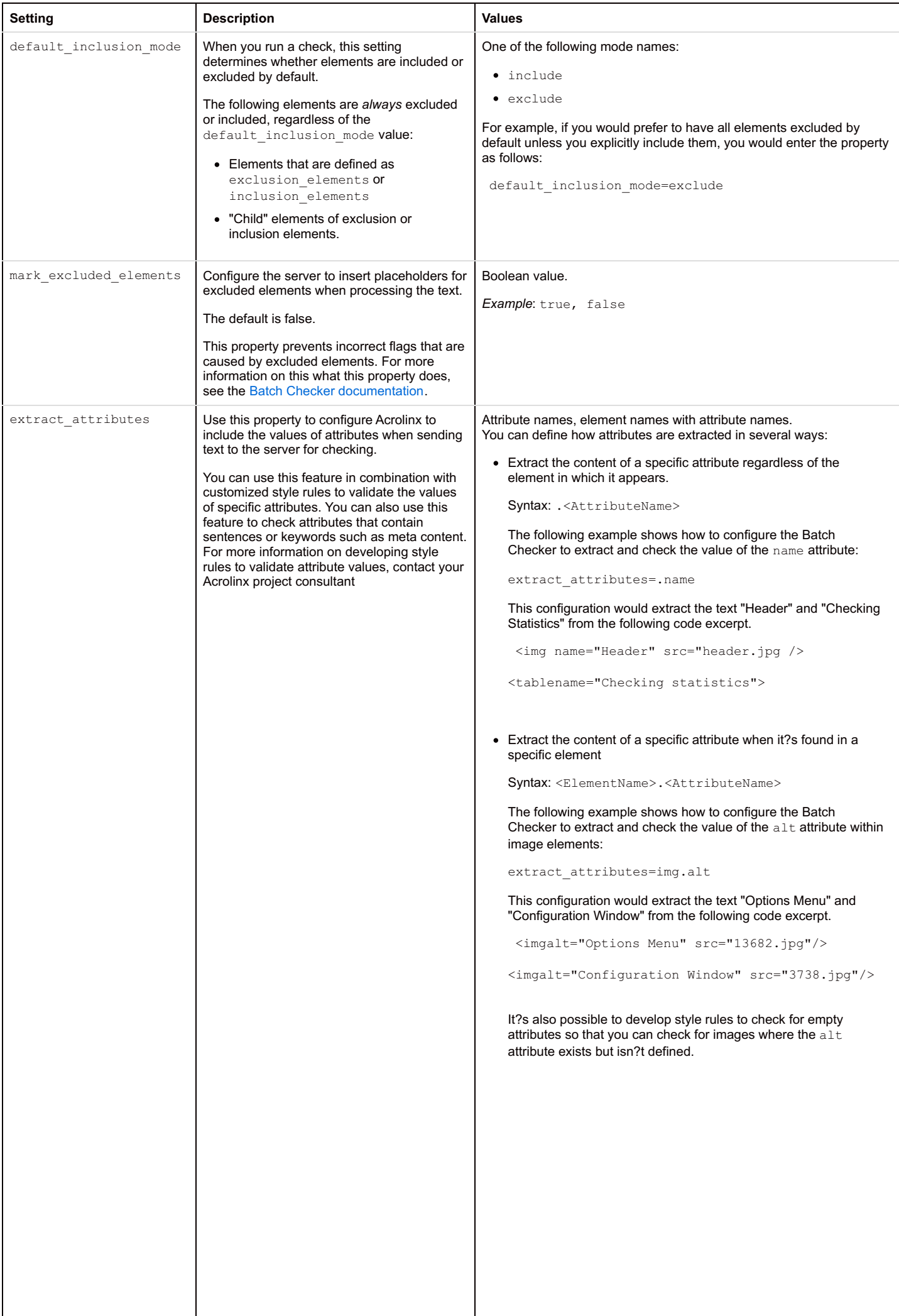

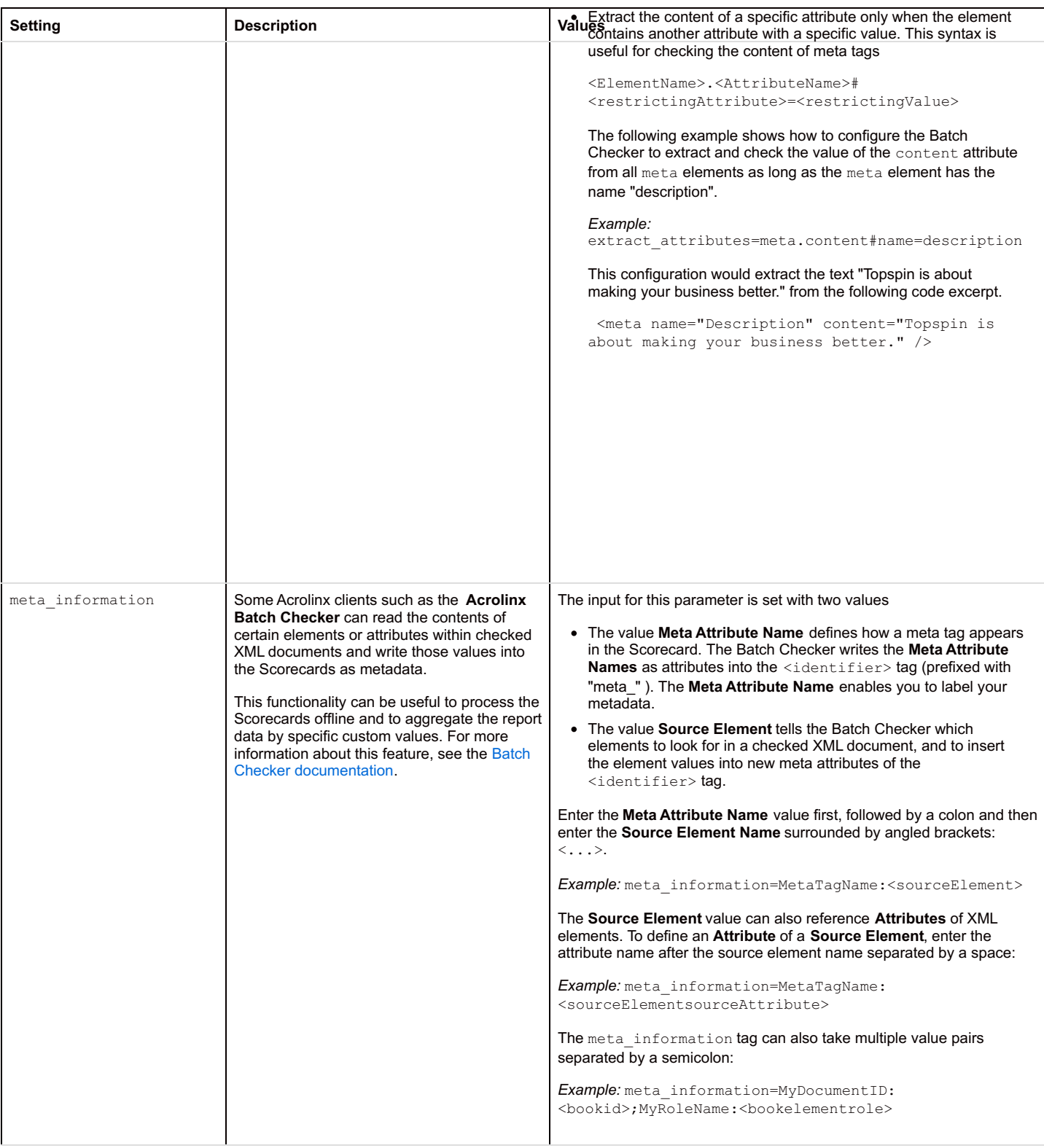

# **Syntax for Entering Attributes in a CSD**

Most settings in a CSD file take the element names as their values, like this: sentence break elements=codeph, cmdname. However, you can also enter elements in combination with attributes. If you want to select elements based on their attributes, you enter the values in a specific syntax.

## **Syntax for Entering Attributes**

Acrolinx can select elements for segmentation based on their attributes. You can then refine the segmentation behavior to respond to specific conditions. To enter an attribute as a value of a segmentation parameter, use the following syntax:

- <elementNameattributeName> This value instructs Acrolinx to segment the element if it contains the specified attribute.
- <elementNameattributeName="value"> This value instructs Acrolinx to segment the element only if it contains the specified attribute with the specified value.

Remember: This syntax is case-sensitive. Ensure that the case of the elements, attributes, and attribute values match the case used in your XML documents. This syntax is used to segment text within elements only. To include the values of attributes for checking, you use a different [configuration.](https://support.acrolinx.com/hc/en-us/articles/204753221#concept_gvc_1lh_ks)

The following example shows an exclusion element parameter set to exclude two elements based on their attributes.

The first value tells Acrolinx to exclude text that is located in module elements that have a modname attribute set to voicecontrol. The second value tells Acrolinx to exclude text within procedure elements whenever the element contains the flag attribute, regardless of the attribute value.

To include the values of attributes for checking, you use a different syntax.

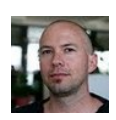